# **Quick Install Guide**

## **mydlink Network Video Recorder**

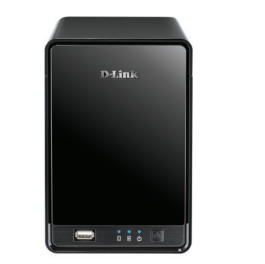

Thank you for purchasing the DNR-322L mydlink Network Video Recorder (NVR). Follow the easy steps in this guide to properly set up your NVR. Please verify that all the following package contents are available.

# **Package Contents**

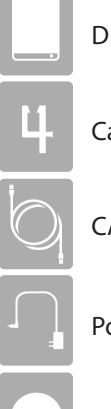

**DNR-322L**

DNR-322L mydlink Network Video Recorder

Cable holder

CAT5 Ethernet Cable

Power Adapter

CD with drivers and software

If any of the above items are missing, please contact your reseller.

# **Minimum Requirements**

- One or Two 3.5" SATA Hard Drive(s)
- PC with Pentium 4 2.4GHz or above; at least 512MB RAM
- Internet Explorer 7 or above
- Existing 10/100/1000 Ethernet-based network
- Broadband Internet Connectivity
- Existing network camera(s)

# **Installation**

#### **Step 1:**

Connect the included Ethernet cable to the Ethernet port located on the rear panel of the DNR-322L and attach it to your network (via router or switch).

## **Step 2:**

Attach the supplied power adapter to the power connector located on the rear panel of the DNR-322L and connect it to your wall outlet or power strip. Power is confirmed when the blue LED Power Indicator located on the front panel is lit.

#### **Step 3:**

Insert the DNR-322L CD in the CD-ROM drive. If the CD Autorun function does not automatically start on your computer, go to **Start** > **Run**. In the run box type **D:\autorun.exe** (where D: represents the drive letter of your CD-ROM drive) and click **OK**. When the autorun screen appears, click **Install** and follow the on-screen instructions.

#### **Step 4:**

Click on the **Start** button to launch the wizard and follow the instructions to set up and configure your NVR.

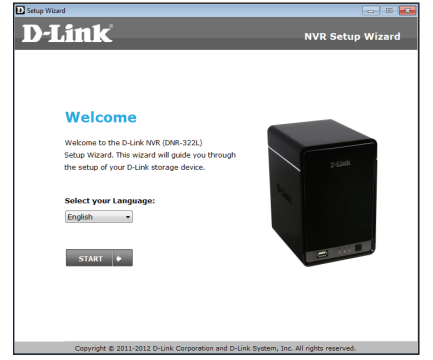

# **mydlink Portal**

After registering your DNR-322L NVR with a mydlink account in the NVR Installation Wizard, you will be able to remotely access your NVR from the mydlink website (www.mydlink.com). After logging into your mydlink account, you will see a screen similar to the following:

#### **Step 1:**

Open Internet Explorer and go to **http://www.mydlink.com**, then log into mydlink portal.

#### **Step 2:**

Select your NVR from the device list. Your NVR's Live View will appear.

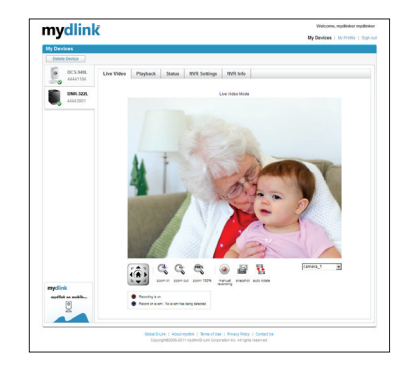

Refer to the User Manual (located on the included CD) for more information.

# **Technical Support**

**United States**

Having trouble installing your new product? D-Link's website contains the latest user documentation and software updates for D-Link products. U.S. and Canadian customers can contact D-Link Technical Support through our website or by phone.

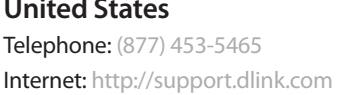

### **Canada**

Telephone: (800) 361-5265 Internet: http://support.dlink.ca

Copyright ©2012 All rights reserved. D-Link and the D-Link logo are registered trademarks of D-Link Corporation or its subsidiaries. Other trademarks are the property of their respective owners. Product specifications, size and shape are subject to change without notice, and actual product appearance may differ from that depicted on the packaging. Visit dlink.com (US) or dlink.ca (Canada) for more details.

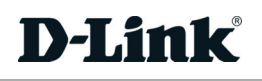